井上純一 14/04/01

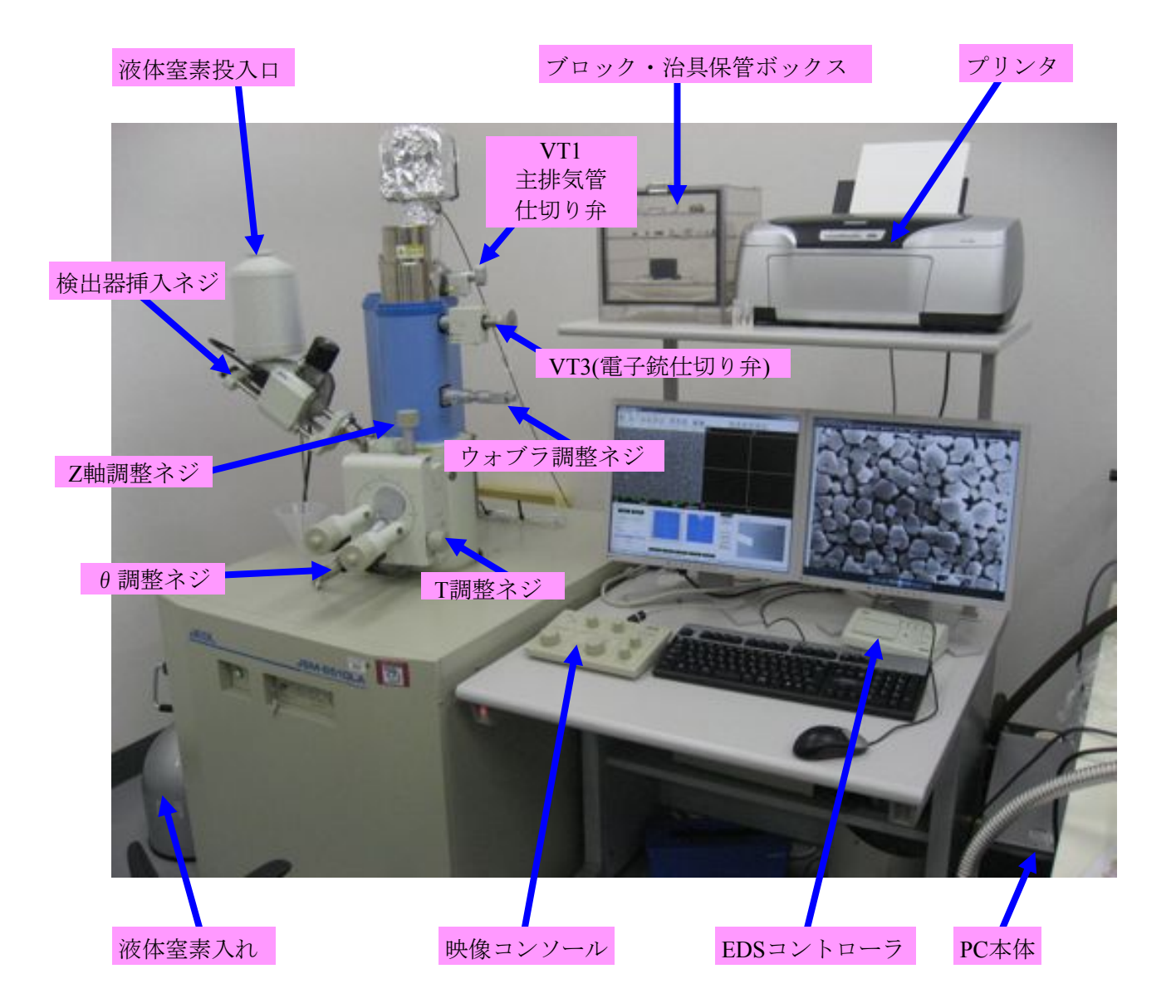

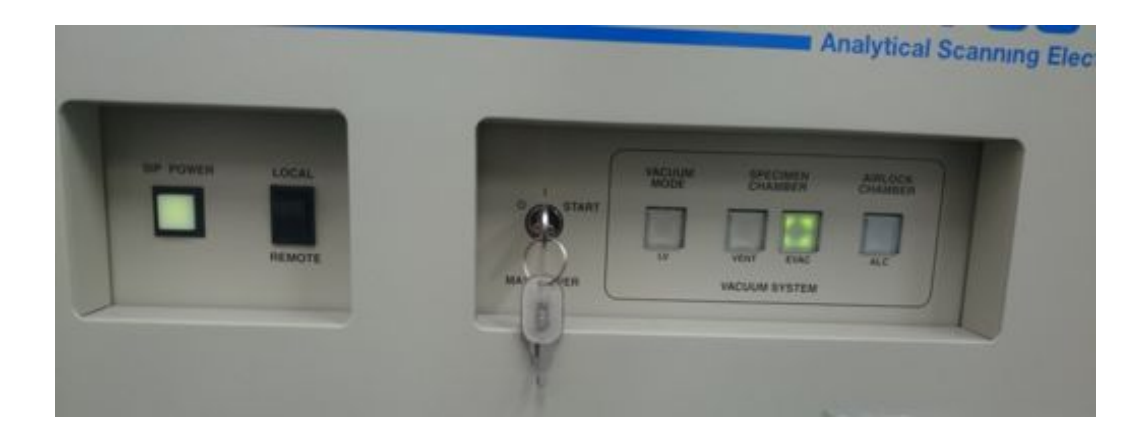

SIP POWER ⇒ LAB6ユニットでのイオンポンプ制御 ●オレンジに点灯⇒イオンポンプ非常停止時or安全回路によりイオンポンプへの通電遮断 ●グリーンに点灯⇒イオンポンプ通電中

LOCAL ⇒LAB6ユニットとSEM本体が連動状態 REMOTE ⇒LAB6ユニットの通電がSEM本体のMAINPOWERに連動

VACCUM MODE ⇒ON:低真空 OFF:高真空 SPECIMEN CHAMBER VENT ⇒ 試料室・鏡筒内のVENT SPECIMEN CHAMBER EVAC ⇒ 試料室・鏡筒内のEVAC AIRLOCKCHAMBER ALC → エアロック室の真空排気スイッチ(本研究室の装置では関係なし)

#### 注意事項

真空部品を触るときは手袋着用のこと!!

SEM観察後、EDS分析を行う場合はまず、EDS検出器の立ち上げ(P10)を最初に行うとよい **1.,**試料をジグにつける

・観察する試料を図1(a)の金属ブロックに、図1(c)のWAXを用いて貼付を行う

( WAXは100℃程度で溶けるので、ホットプレートでブロックを加熱すればよい )

- ・図1(b)のようにネジを締めて組む。このとき、試料が治具から飛び出さないようにする。
- ・4インチウェハの場合には、専用冶具を用いる事( 4インチウェハ利用についてはP20参照 )

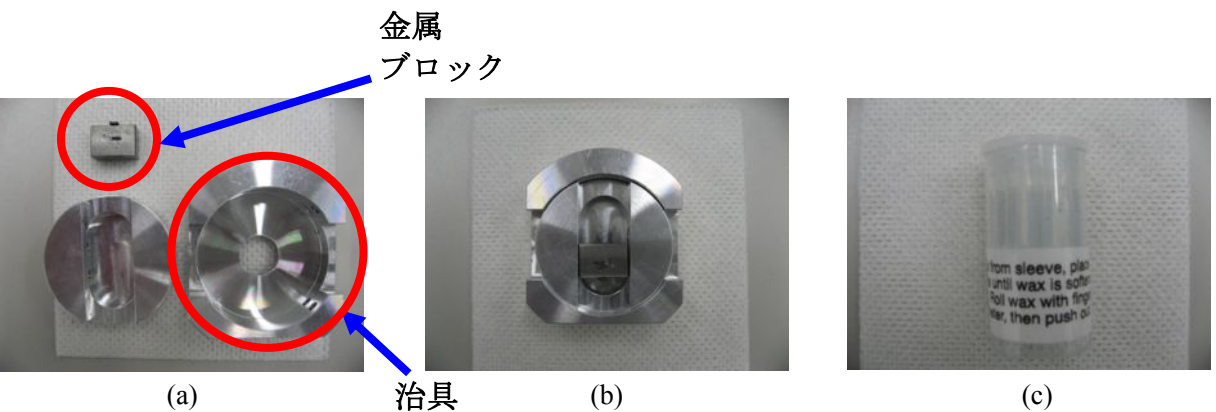

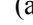

図1 治具とWAX

# **2.** 試料を**SEM**に入れる

- ・PCおよびソフトは常時動作させてあるため、モニタの電源だけ入れる。
- ・画面下の試料装着タブをクリックして、画面に従い試料をSEMに入れる(図2)。
	- ・試料の取り外し

1. 仕切り弁(VT1とVT3)をcloseにする(図3)。(もしくはcloseであることを確認)

- 2. 画面上のVENTを押す。Columnが点滅→点灯(オレンジ)するとステージを引き出せる。 ・試料の装着
- 

1. 試料を装着する(図4)。この際、観察画面の上が向かって左にくるようにしていると後で 便利である。ș調整ネジ、T調整ネジでステージの向き、傾きを変えることができる。 2. Z軸調整ネジで試料と電子顕微鏡先端との距離(Working Distance:WD)を10にする。 3. ステージを試料室に入れた際、試料と電子顕微鏡先端が当たらないことを確認する。 4. 画面上で治具を選択、治具から試料の飛び出し量を入力。

- ・ナビゲーション画像の撮影
	- 1. ステージを完全に引き出す。完全に引き出されていないと、治具が撮影した画像の中心 にこない。
- 2. 取り込みボタンで撮影し、撮影した画像を保存ボタンでわかりやすい場所に保存する。 3. 画面右の四分割された領域に右クリック→ファイルを開くで撮影した画像を開いてお く。こうしておくと、観察の際ダブルクリックした場所に視野をだいたいの場所に移動し てくれる。

#### ・観察条件の設定

- 1. 試料の種類を選択
- 2. 基本的に "低真空モードで観察しますか?"の選択肢は "いいえ"にしておく。
- (低真空モードでは光軸調整等が難しい。低真空モードは、EDS分析やチャージングの起 こりやすい材料の時のみ使用する。)

# ・試料室の排気

- 1. 試料室を閉じる
- 2. VENTを押す。点滅→点灯
- 3. VT3をopenし、HTアイコン(フィラメント)をon

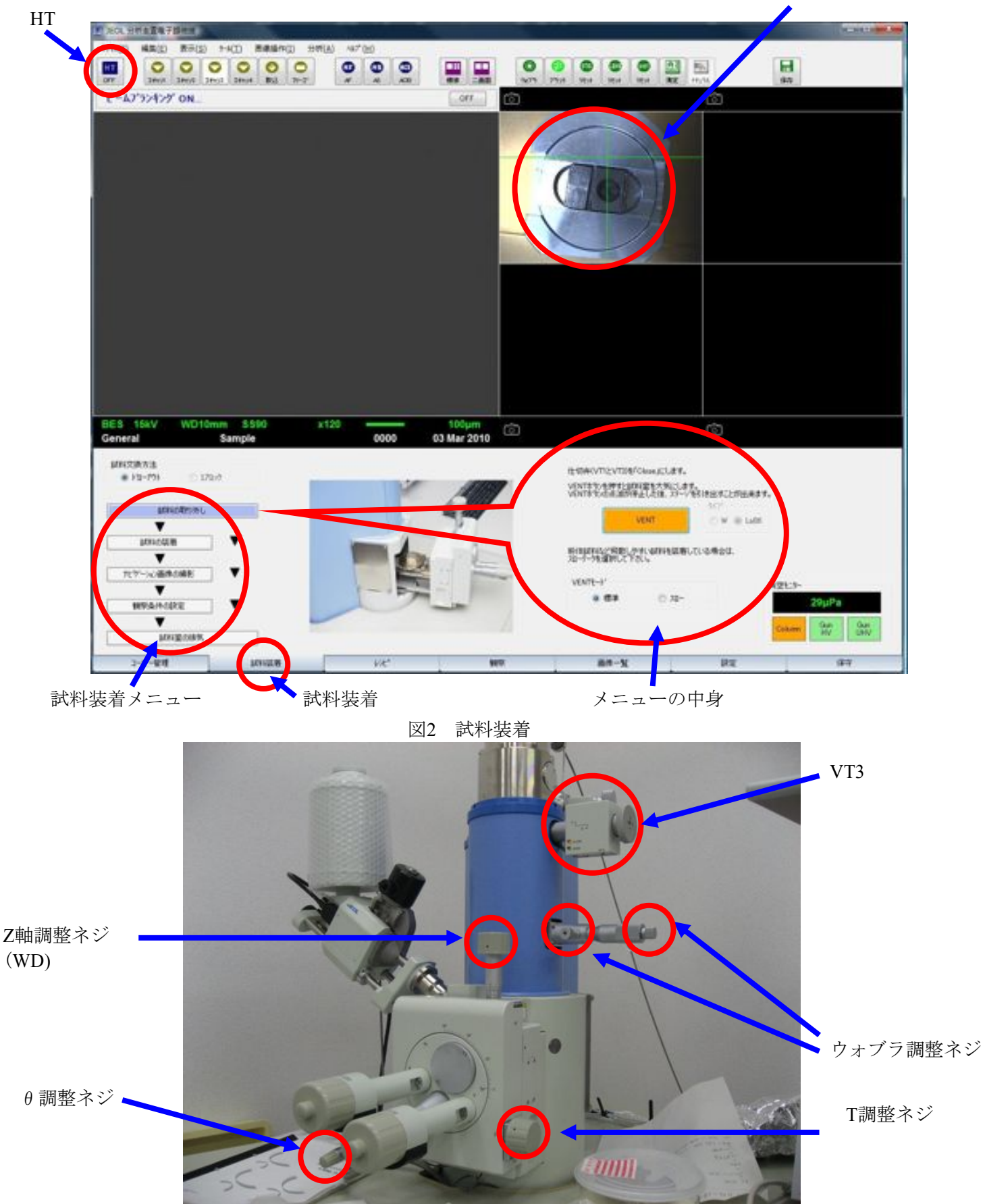

ナビゲーション画像を撮影後、この場所に開く

図3 SEM外観

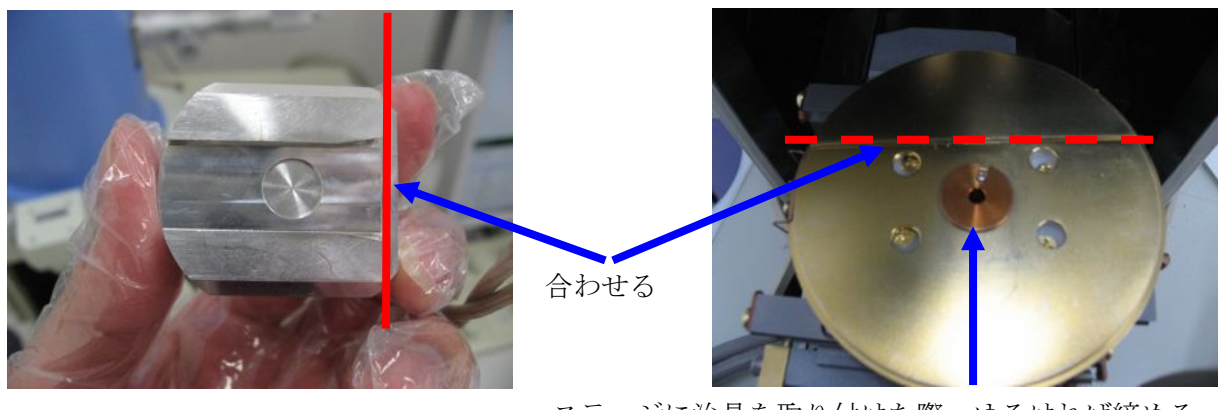

ステージに治具を取り付けた際、ゆるければ締める

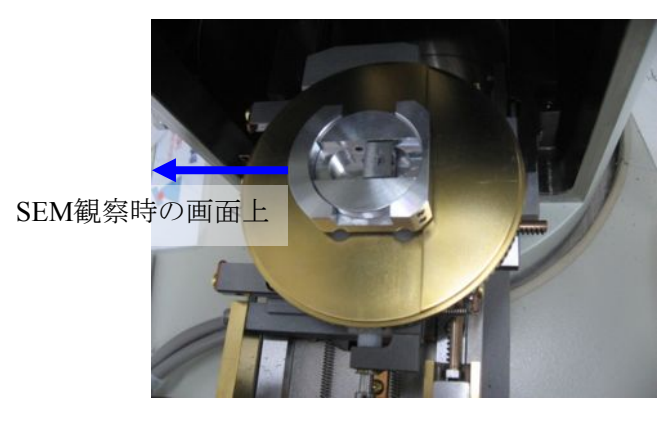

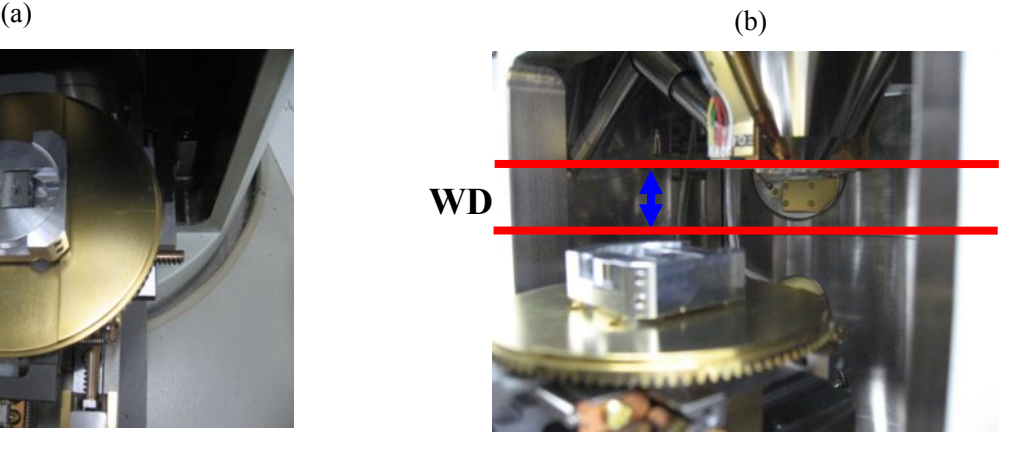

 $(c)$  (d)

# 図4 ステージ

#### **3.,**光軸調整

・画面下の観察タブをクリックし加速電圧を15kVに設定する(図5)。

※加速電圧は変更可(20kV等)。加速電圧を上げる程高倍率での観察が可能。必ず対応**LC**を確認

- ・画面下の保守タブをクリックし保守メニューを開く(図6)。
- ・画面右下の予備加熱をクリックして、フィラメントを予備加熱する。15分程度待機。 これを怠るとフィラメントを傷めるので注意。
- ・画面右下の光軸調整手順をクリックして画面に従い光軸調整を行う。
- ・軸調整手順
	- 1. エミッションパターンをon。
	- 2. ビームブランクをoff。
	- 3. スポットサイズを30に設定
	- 4. アライメント傾斜・水平のスライドバーを中央に設定
	- 5. フィラメント加熱スライドバーをゆっくり右に動かし、 エミッションパターンを表示する。
	- 6.右の加速電圧対応表を参照して、加速電圧に対応するLCに なるまでフィラメント加熱スライドバーを動かす(**LC**を上

# げ過ぎた場合にはフィラメントが焼き切れる)

- 7. エミッションパターンをoff
- 8. レンズリセットをクリック
- 9. 傾斜X, Yのバーを最も明るくなるようにセットする。
- 10.スポットサイズを30から徐々に90にする。画面が見にくく なる場合、コントラストや明るさを調節しながら行うとよい。
- 11. スポットサイズ90で画像が最も明るくなるように水平X,Yバーを調整する

#### 5 ※フィラメントの状態から適当な**LC**は変わるため、必ず使用簿をさかのぼる事!

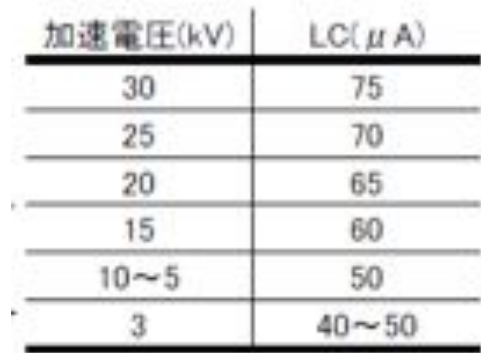

加速電圧対応表

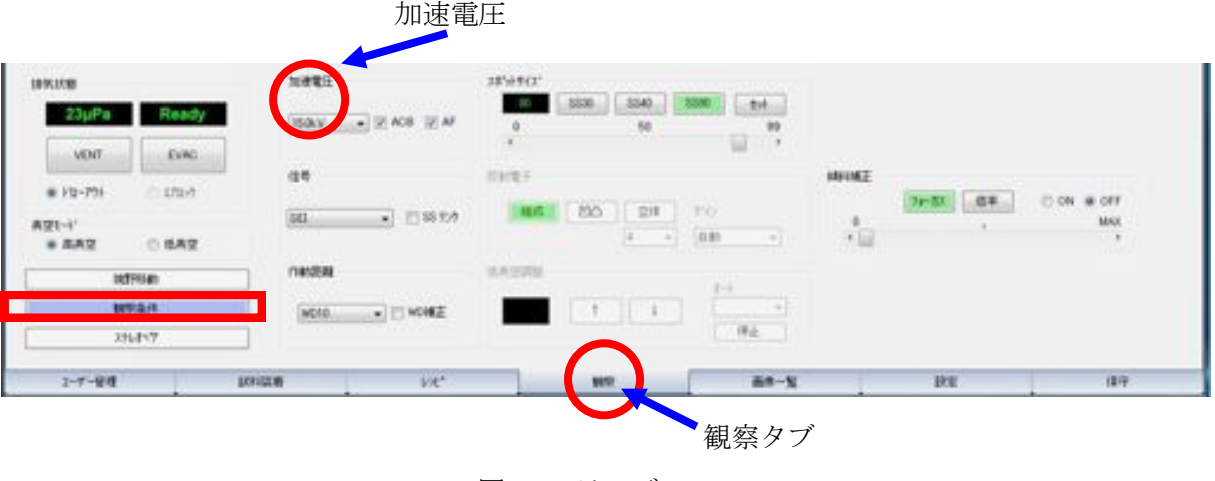

図5 ステージ

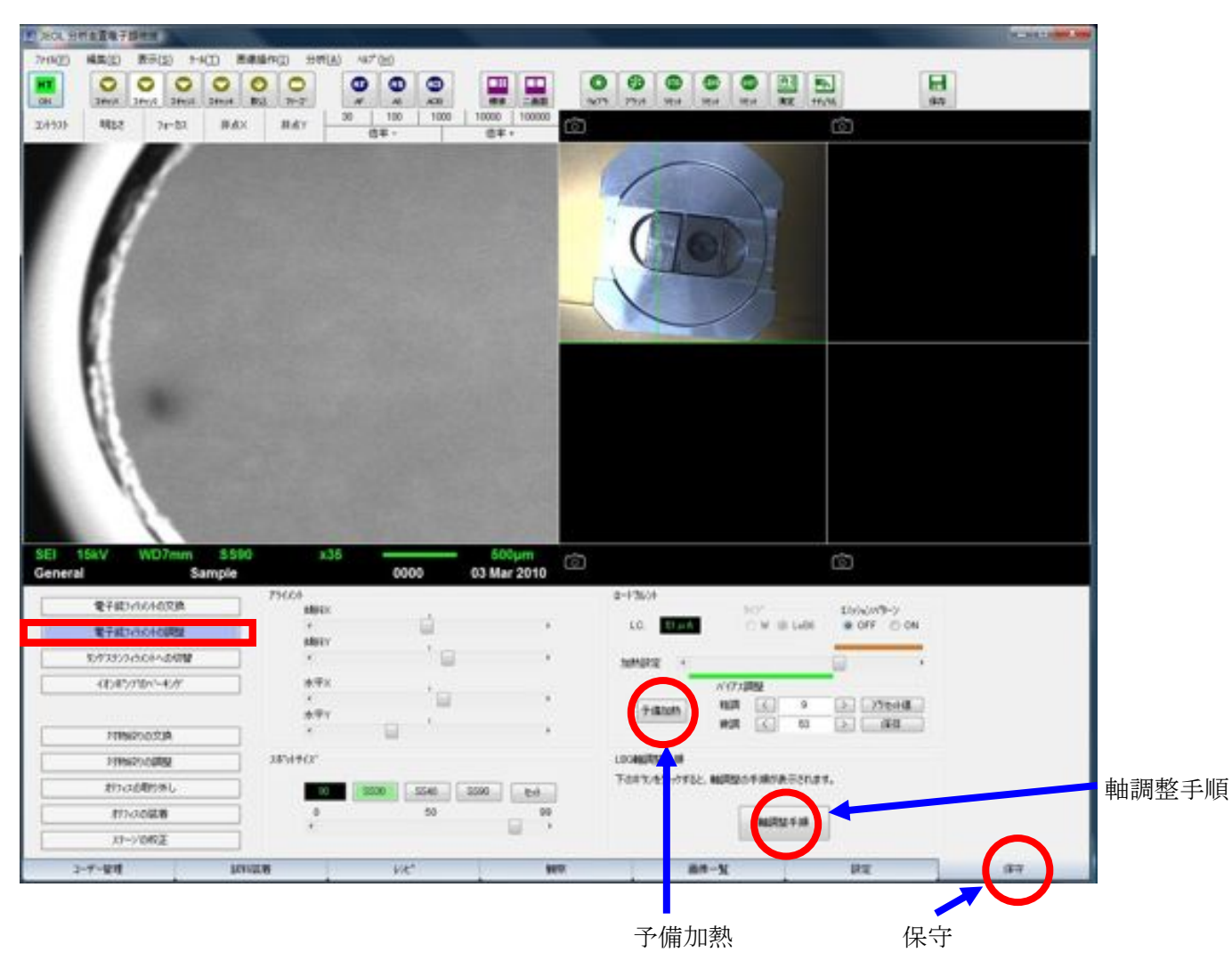

図6 保守

#### エミッションパターン

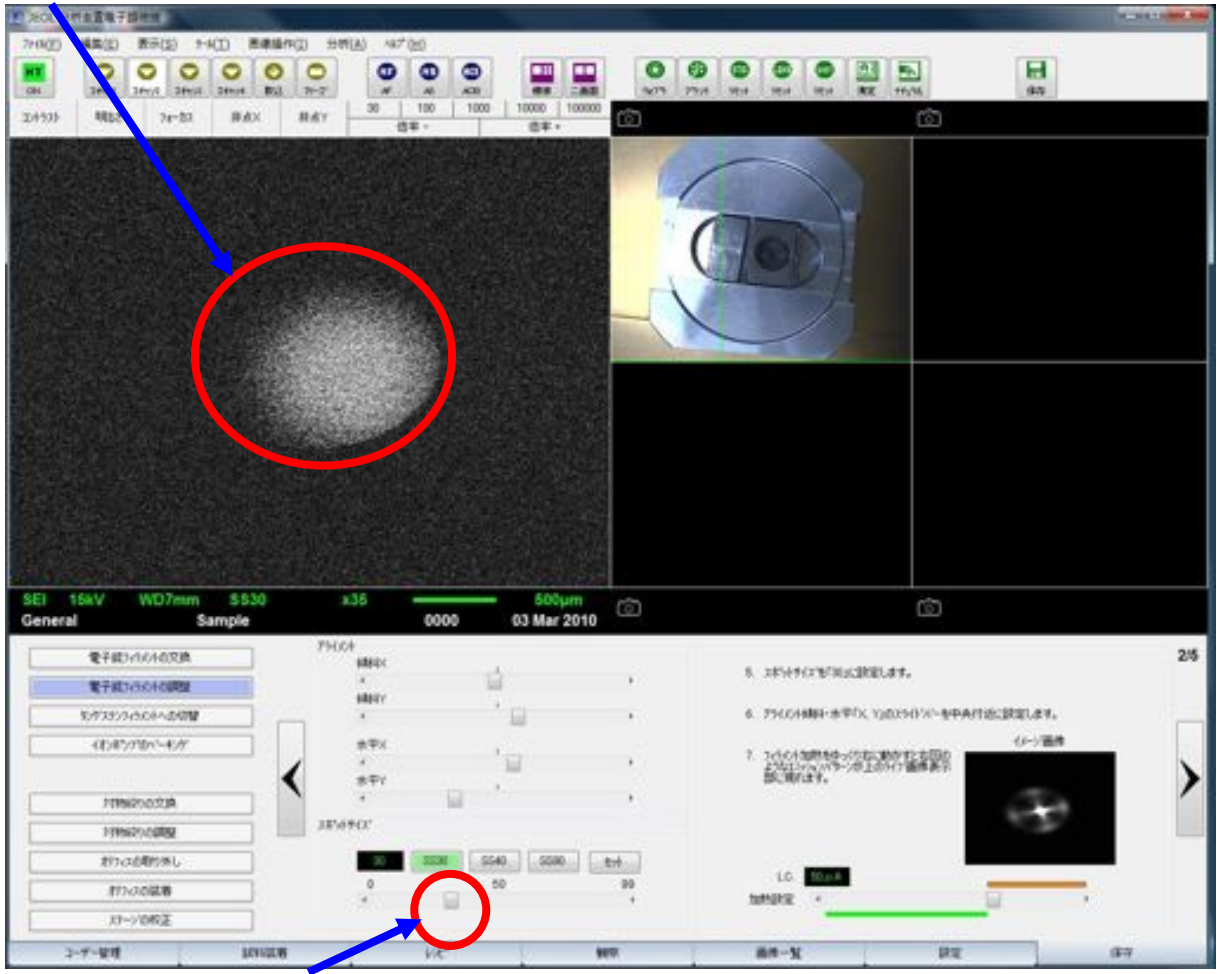

スポットサイズ調整バー

図7 軸調整手順

- **4.,**観察
- ・画面下の観察タブを開き、観察条件ボタンをクリックして観察条件を表示させる(図8)。
- ・画面の説明

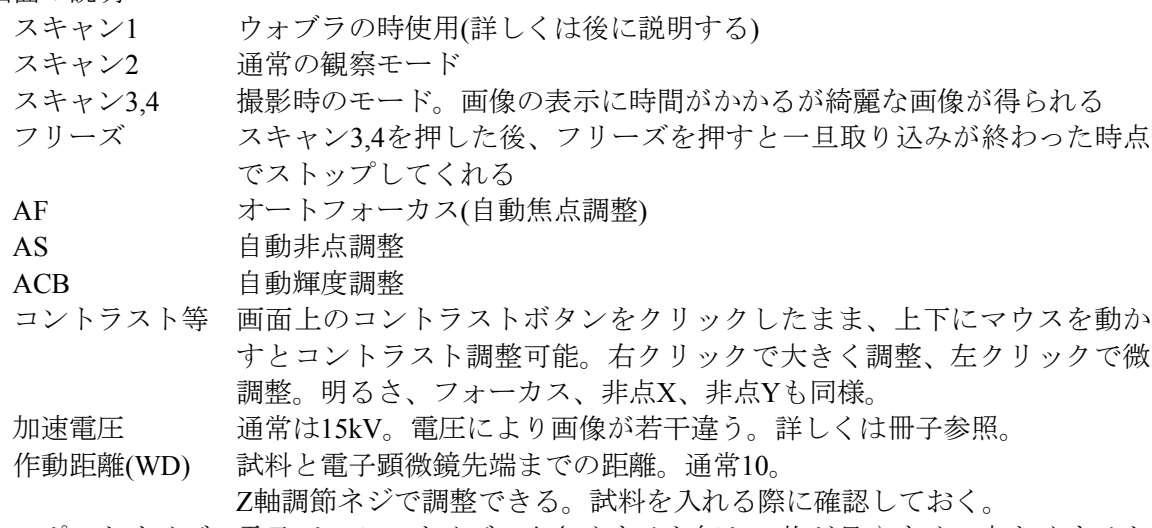

スポットサイズ 電子ビームのサイズ。小さくすると細かい物が見やすく、大きくすると 全体像が綺麗に撮れる。デバイス写真を撮るなら大きめ(70~90)がよい。

#### ・操作説明

- 視野の移動 画面上でダブルクリックするとその場所に移動。 また、カーソルを画面の右端に持って行くと三角印に変わるので、そこでク リックすると右に移動。左上下も同様。
- 拡大縮小 マウスのホイールで拡大縮小。
- ・ステージ調整(図3参照)
	- Tネジ ステージを傾けることができる。この際、Z軸調整ネジと使用しているHolderに よって傾けることができる角度が決まっている(図9)。これを守らないと試料と電 子顕微鏡先端が当たる可能性がある。
	- Z軸ネジ ステージの高さを調整しWDを変えることができる。基本10でよい。
	- θネジ ステージを回転させることができる。ステージを回転させると最初にとったナビ ゲーション画像はあてにならなくなる。

# ※どのネジも観察中に操作可能だが、**Z,,T**ネジは顕微鏡にぶつけないように注意して操作する

- ・観察手順
	- 1. ナビゲーション画像(試料を入れる際、画面右の四分割領域に表示させた画像)で目的の場 所をダブルクリックしてだいたいの場所に移動し、大きな画面で細かく移動して目的の場 所を探す。
	- 2."ウォブラを調整する。(下記参照)
	- 3. AF,AS,ACBをクリックしてコントラスト等を自動調節する(あまり当てに出来ない)
	- 4. マニュアルでコントラスト、明るさ、フォーカスを微調整する。
	- 5. スキャン3か4をクリックして綺麗な画像を得る(4の方が綺麗だが表示に時間がかかる)。
	- 6. 画像を保存しデータはUSBメモリ等で持ち出す。
- ・ウォブラ調整
	- 1. 画面のウォブラボタンをクリックするとウォブラ調整画面(スキャン1)が表示される。
	- 2. 画面を見ながら2本のウォブラ調節ネジ(X及びY方向)を回して画面の揺れを最小にする。
	- 3. スキャン2をクリックして、観察モードに戻す。

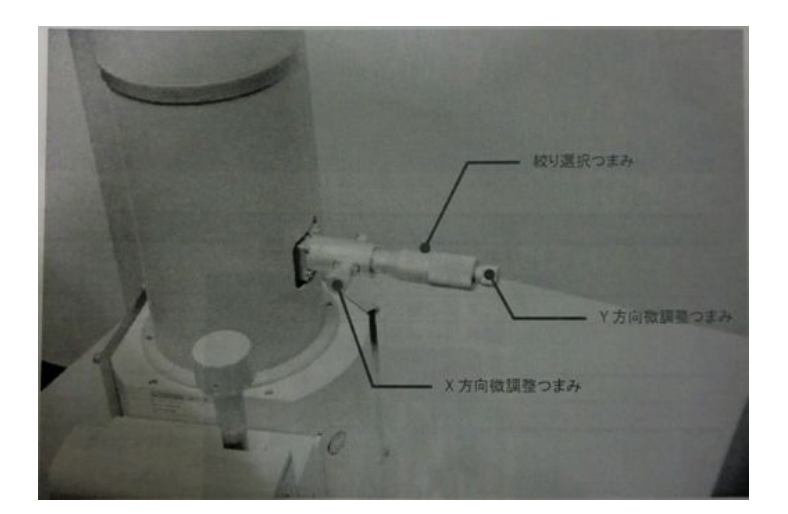

※絞り選択つまみ ⇒ 0~3切り替える事で絞りの程度を選択可能 0:保守作業用 1:高分解能観察用 2:通常観察及びEDS分析 3:WDSなど大電流利用時

・スティグマ(非点)調整

非点Xと非点Y調整を行い、画像ズレを合わせる(Xが租調でYが微調 だったはず) ※焦点距離のズレ調整。焦点収差がある場合には像ボケなどが起こりやすい。乱視状態。

- ・画像がうまく表示されないとき
	- 1. 高真空モード、加速電圧15kVであることを確認。
	- 2. WDはあっているか画面上で確認(通常10)。
	- 3. AF,AS,ACBを行い自動調節後、さらにマニュアルで微調整する。
		- ・AF等はまったく当てにならない場合もあるので、マニュアルによる調整は重要である。
		- ・ACBは拡大後行うと、暗くなったりする場合があるので、縮小してから行うとよい明る さになる場合がある。
		- ・マニュアルフォーカスは観察試料の突起などを拡大し調整してから、目的の大きさに縮 小すると綺麗な画像が得られる。
	- 4. 光軸調整、ウォブラ調整をもう一度やる。
	- 5. スポットサイズを大きくしてみる。
	- 6. それでもダメなら誰かに助けを求める。
- ・計測

観察試料の大きさの測る場合、ツールバーから測定を選択する。 図10では2点間の測定(対角)を行っている。 この画面を保存したい場合、記録ボタンを押した後、ファイルメニューから保存する。

#### ※各種ツール(著者のたわごと)

- レンズリセット:レンズ特有のヒステリシスの除去
- ビームブランキング : 試料に照射されるビーム遮断(試料ダメージを防ぐ)
- 加速度電圧 高:高分解能が可能。エッジ効果・チャージアップが大 試料ダメージ大 低:低分解能。表面構造が鮮明。チャージアップ・エッジ効果が低
- 照射電流 高:像がなめらか。ダメージ大。分解能が低い 低:高分解能。像がざらつく。ダメージ小
- スポットサイズ 大:低分解能。ダメージ大。像がなめらか。照射電流大。電流が拡散 小:高分解能。ダメージ小。像がざらつく。照射電流小。電流が収束
- 作動距離(WD) 長:分解能が下がる。視野深度が深い 短:高分解能。視野深度が浅い。
- ナチュラライザ機能:傾斜のある試料に有効。 (ハレーションを低減できる(信号SEIのみ有効))
- 低真空モード:非導電性試料 (チャージアップを起こしやすいため)
- 試料コーティング:非導電性の試料のチャージアップ防止の観察前処理(金やカーボン等)

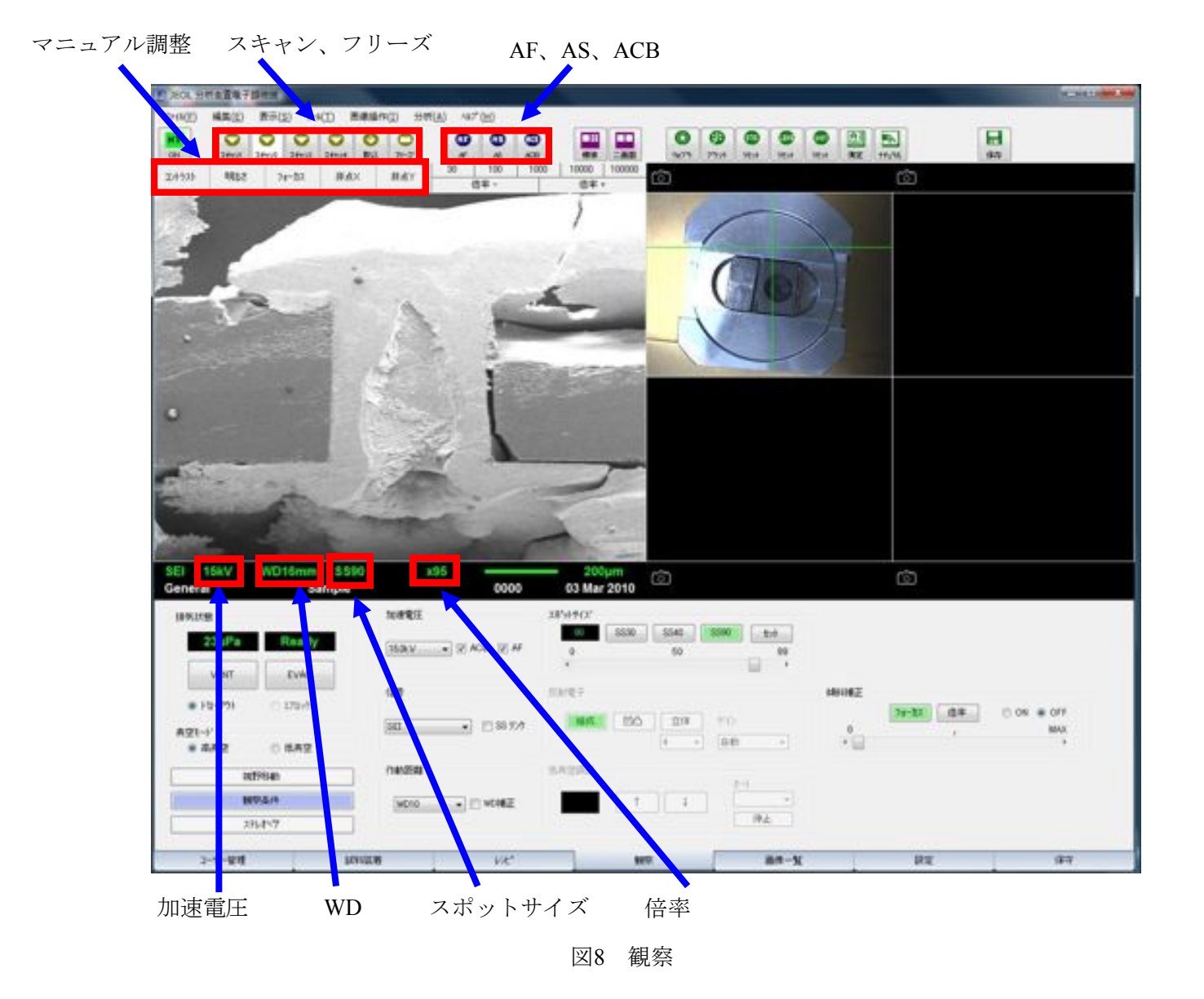

|   | Holder           | $10$ mm $\phi$ | $32$ mm $\Phi$ | $76$ mm $\Phi$ |  |  |
|---|------------------|----------------|----------------|----------------|--|--|
|   | 8 <sub>mm</sub>  | $0 - 20$       | $0 - 20$       | $0 - 20$       |  |  |
|   | I0mm             | $-2 - 30$      |                |                |  |  |
| z | 15mm             | $-10 - 35$     | $-10 - 35$     | $-2 \sim 35$   |  |  |
|   | 20 <sub>mm</sub> | $-10 - 35$     | $-10 - 35$     |                |  |  |

図9 Z軸に対するT軸の操作限度

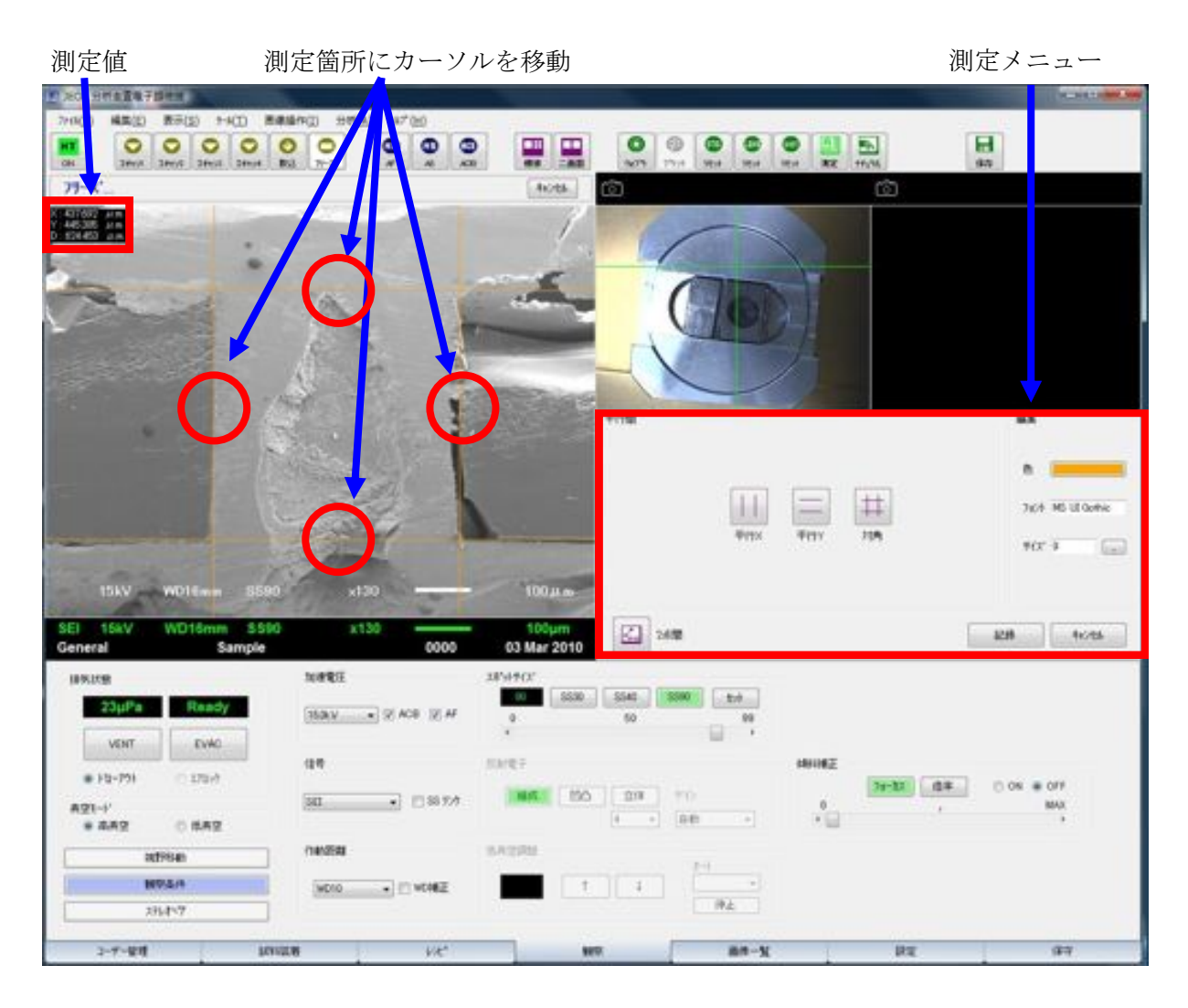

図10 大きさの測定

#### **5.**加速電圧の変更

1.ビームブランキングをonにする。HTはonのままにしておく。 2.フィラメント加熱スライドバーをクリックで一番左にする。 3.画面下の観察タブをクリックし、加速電圧を変更する。(図5) 4.P2の「2.試料をSEMに入れる」、「4.観測」の順にで行う。(「3.光軸調整」はとばす)

#### **6.**試料の交換

1.フィラメント加熱スライドバーをクリックで中心付近まで動かし、予備加熱をクリック。 (P5図6) 2.ビームブランキングをonにする。HTはonのままにしておく。

3.VT3をcloseにする。

4.P2の「2.試料をSEMに入れる」、「4.観測」の順にで行う。(「3.光軸調整」はとばす)

# **7.,**終了手順

ビームブランキングをon。HTをOFFして、VT3をCloseにする。 「2."試料をSEMに入れる」の手順で試料を取り出し、試料室を真空引きする。 モニタの電源を切る。 基本的にPCもソフトも起動したままにしておく。

井上純一 14/04/01

# ・**EDS**検出器の立ち上げ

- 1. EDSコントローラのPOWERランプ点灯確認
- 2. EVACランプ点灯確認
- 3. STARTボタンを押す

EVACランプ点滅開始し、15分後アラームが鳴り始める。 アラームが鳴り始めてから10分 以内に液体窒素をEDS検出器に入れる必要がある。そのため、STARTボタンを押し、 EVACランプ点滅開始後、約20分以内に液体窒素を汲 みに行き、残り5分で液体窒素を入れ る。液体窒素を検出器に入れる際、最初に満タンに入れ、液面が落ち着いてからもう一度 液体窒素を満タンまで入れる。

- 4. EVACランプ点滅→点灯し、COOLランプが点滅→点灯し、アラームが鳴り止む。
- 5. その後、約50分でREADYランプが点滅→点灯に変わり分析作業が可能となる。

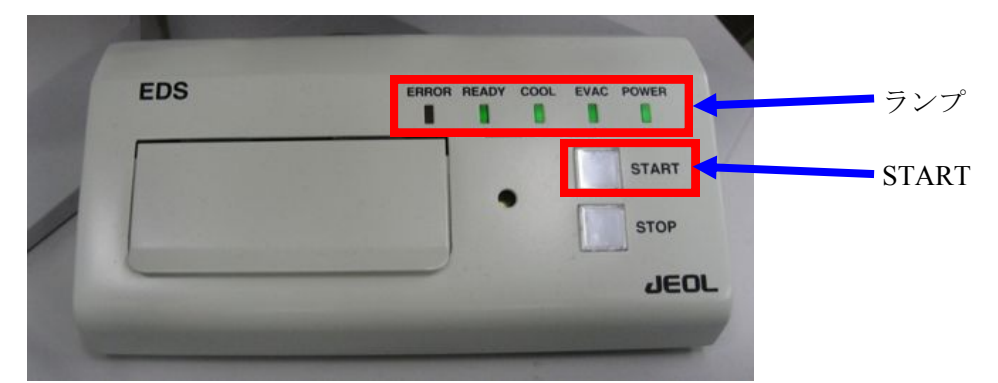

図11 EDSコントローラ

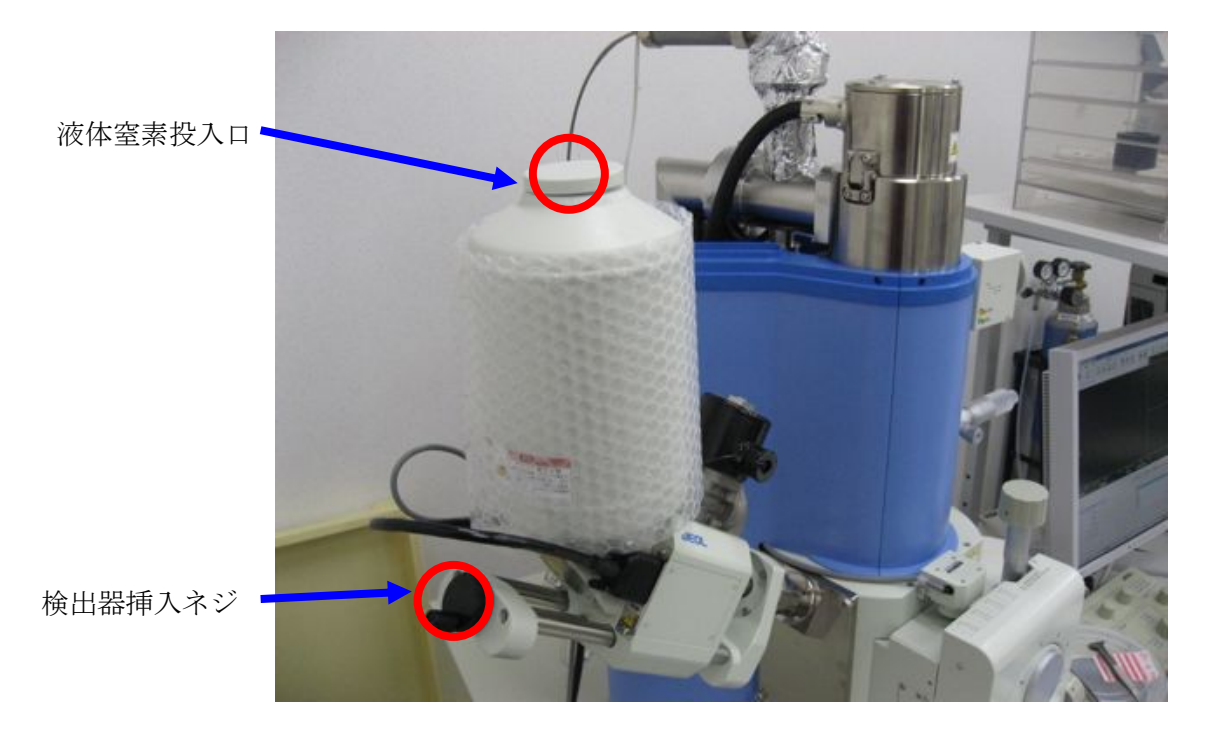

図12 EDS分析装置

# ・分析準備

EDS検出器立ち上げ、高真空モードでSEM観察(EDS分析時の低真空モードでは光軸調整が困難) を完了させておく。

- 1. HTアイコンをoffし、VT3をcloseする
- 2. EDS検出器を検出器挿入ネジを回し分析位置まで挿入する(挿入されていることを確認す る)。
- 3. 試料装着タブを選択する 観察条件の設定メニュー コーティングしてありますか?→いいえ 低真空モードで観察しますか?→はい EDS分析しますか?→はい OKボタンを押す
- 4. 試料室が高真空から低真空に移る。 試料室の排気メニュー VENTボタン点滅→点灯
- 5. VT3をopen、HTアイコンをon
- 6. 保守タブを開き、スポットサイズ、加熱設定が高真空モードで設定した状態であることを 確認し、観察タブで加速電圧が15kVであること、WDが10であることを確認する
- 7. 高真空モードで観察していた画像が表示されていることを確認する。ただし。低真空モー ドでは高真空モードほど綺麗には見えない。最悪、分析したい箇所がわかればよい。
- 8. 分析したい視野を表示する。
- 9. スキャン3,4で画像を取り込み、フリーズボタンを押す。

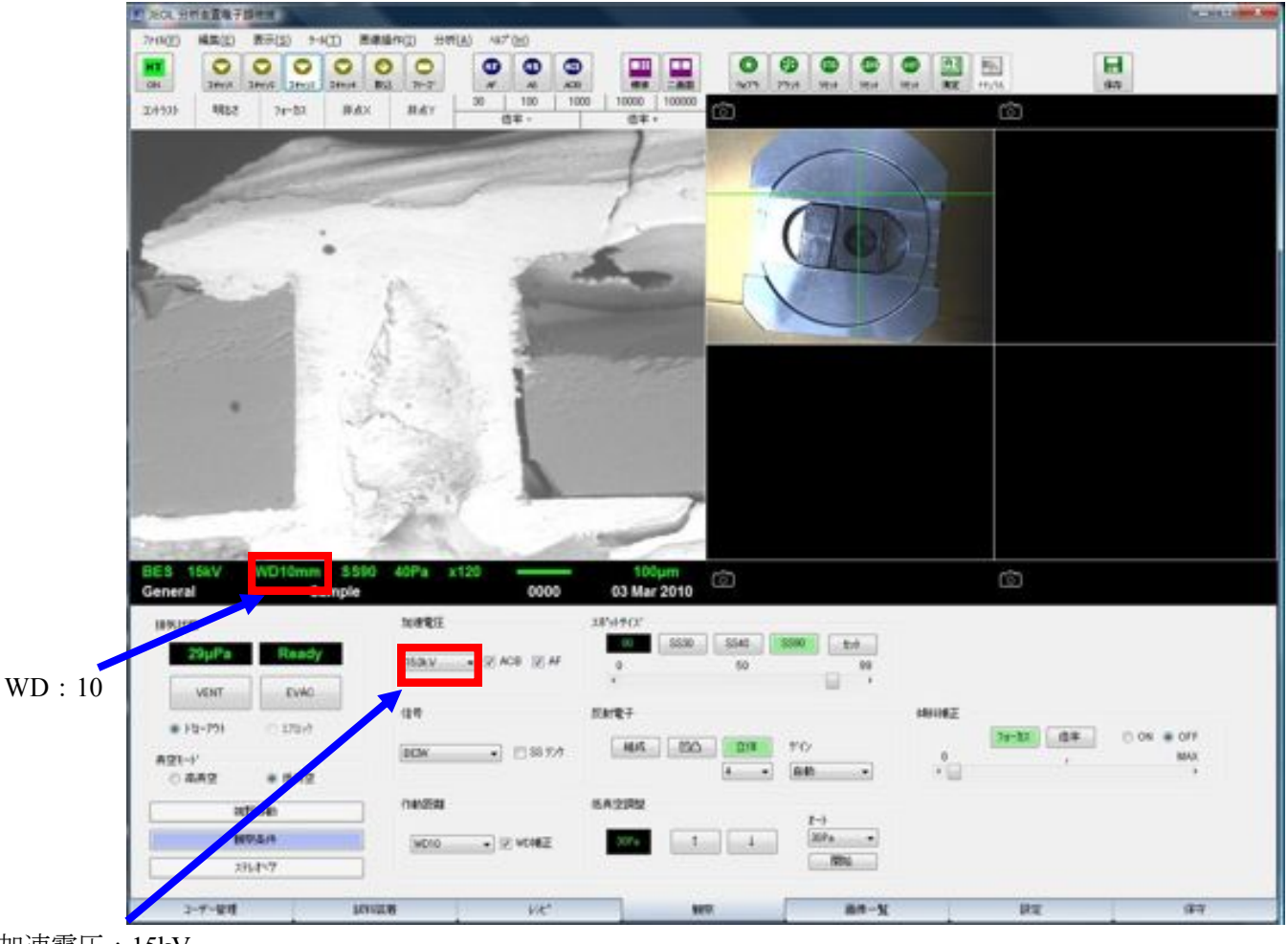

加速電圧:15kV

図13 観察

# ・分析作業**(**図14)

- 1. デスクトップからAnalysis Stationを立ち上げる
- 2. 画像ボタンをクリックし、SEM画像をAnalysis Stationに転送する。
- 3. 分析メニューから分析アシストを選択し、手順に従い分析をすると簡単である。 以降は分析アシストを使用せずに分析する方法について説明する。

・エリア分析(図15)

- 1. Analysis Stationに表示されている試料像上で分析したいエリアをドラッグで選択し表示され る、ここを分析というメニューを選択すると収集が始まる。
- 2. 収集終了後、スペクトルが表示される(図16)。
- 3. 周期表ボタンをクリックし、定量分析したい元素記号をクリックし、表示をピンクにする (図17)。
- 4. 定量ボタンをクリックすると周期表でピンクにした元素を100%にノーマライズした定量結 果が表示される。計算方法は単体と酸化物の二種類がある(図18、図19)。

#### ・点分析

1. Analysis Stationに表示されている試料像上で分析したい点で右クリックし、点分析を行う。

・線分析(図20)

- 1. Analysis Stationに表示されている試料像上で分析したいラインで右クリックし、線分析を行 う。
- 2. 分析結果は選択元素の強度がグラフで表示される。並列アイコンをクリックすると別々の グラフに表示される。また重畳アイコンをクリックすると観察視野上にグラフを重ねて表 示してくれる。

#### ・連続分析(図21)

- 1. Analysis Stationメニューの連続ボタンをクリックすると拡張測定メニューが表示される
- 2. 表示メニューからツールで分析方法を選択する。図では矩形を選択している。
- 3. Analysis Stationに表示されている試料像上で分析したいエリアをドラッグで選択する。図で は4箇所選択
- 4. 開始ボタンを押すと4箇所の連続分析が始まる。
- 5. 分析終了後、エリアを選択し、表示をクリックすると、そのエリアのスペクトルが表示さ れる。

# ・元素マッピング**(**面分析**)**(図22)

- 1. Analysis Stationメニューのマップアイコンを選択すると元素マッピングが始まる。
- 2. 設定でスイープ回数は決めることができるが、途中で止めたい場合は停止を押し、スイー プエンドを押すと最後まで現在の検索が終わると止まる。
- 3. マッピング結果を一枚の画像に表示する場合、重複ボタンをクリックし、マッピング画像 を画面に従い、ドラック&ドロップで重複エリアに移す。

・終了手順

SEM観察時と同じ。

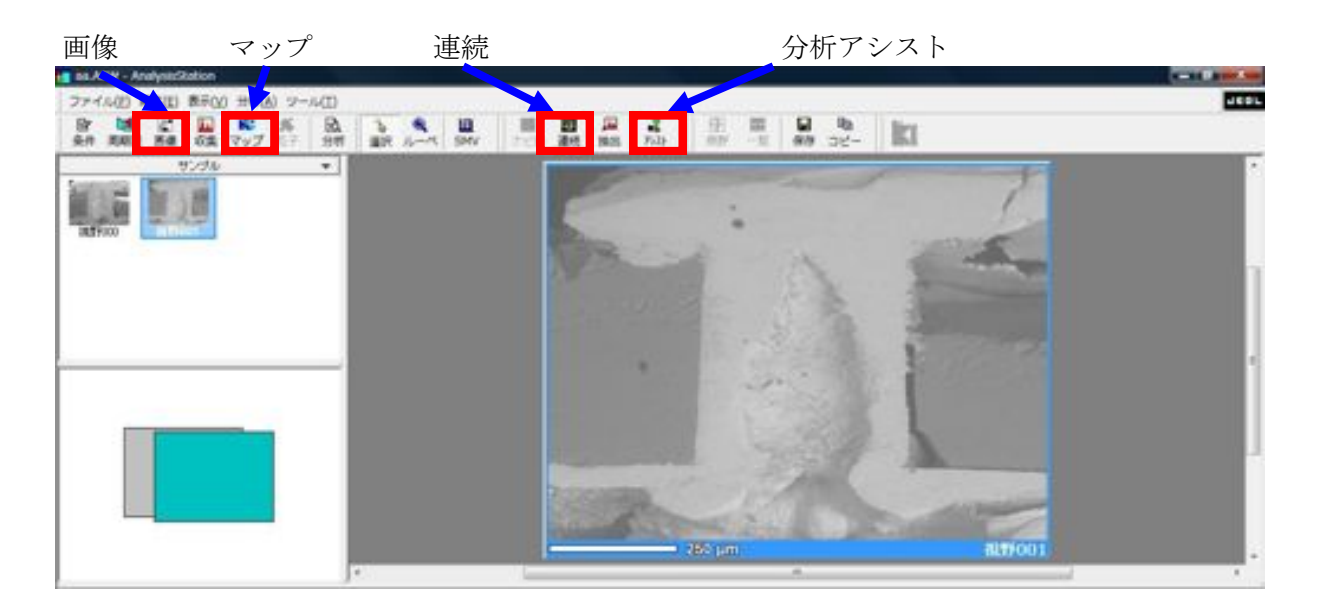

 $\boxtimes$ 14 Analysis Station

分析したいエリアを選択

| T as ASW - AnalysisSation                |                 |            |                                        |                     |                             |                     |                |                                                                       |                |                |         |                                                          | <b>STATISTICS</b> |
|------------------------------------------|-----------------|------------|----------------------------------------|---------------------|-----------------------------|---------------------|----------------|-----------------------------------------------------------------------|----------------|----------------|---------|----------------------------------------------------------|-------------------|
| ファイル(E) 編集(E) 表示(V) 分析(A) ツール(I)         |                 |            |                                        |                     |                             |                     |                |                                                                       |                |                |         |                                                          | <b>HEGS</b>       |
| $R$ $M$ $C$<br>흞                         | 長春              | 區<br>京大学   |                                        | £.                  | $\frac{2}{100}$             |                     | 畏              | $\frac{1}{2}$ $\frac{1}{2}$ $\frac{1}{2}$ $\frac{1}{2}$ $\frac{1}{2}$ |                |                |         |                                                          |                   |
|                                          |                 |            | 122.98                                 | $-100$              |                             |                     |                |                                                                       |                |                |         |                                                          |                   |
| サンウル<br><b>PERSON</b><br><b>HEFFOOT</b>  |                 | $\sim$     | <b>IN IN IN IN</b>                     | ٠                   |                             |                     |                |                                                                       | ここを分析<br>キャンセル |                |         |                                                          |                   |
| 1 <sub>0</sub><br>ファイル名                  | 1917            | ×<br>キーワード | 更新启纳                                   | $-100$<br><b>DE</b> | $= 250 \text{ }\mu\text{m}$ | $\rightarrow$<br>01 | $\frac{1}{24}$ | $T_1$                                                                 |                | Oul SIN. 19985 | alt+002 | 报度                                                       | $-102.$           |
| INFR002.0000200.img                      | pain            | DAVI       | 2010年5月3日 151620                       |                     |                             |                     |                |                                                                       |                |                |         |                                                          |                   |
| 4 Jan 19002 0000201 eds                  | EDG             | EDS        | 2010年5月3日 152225                       |                     |                             |                     |                |                                                                       |                | time.          |         |                                                          |                   |
| Jatyco 000000 eds<br>J3859002,0000301edu | EDS<br>EDG.     | EDS<br>EDS | 2010年1月1日 15:27:31<br>2010年3月3日 153323 |                     |                             | 36.97               | 23.77          | 4.00                                                                  |                | 3926 10000     |         |                                                          |                   |
| 4 00 TROT2, 00000004 mds                 | ED <sub>®</sub> | EDS.       | 2010年3月3日 15:36:30                     |                     |                             |                     | 3914           | 000                                                                   | 6036           | 10000          |         |                                                          |                   |
| 341039002,0000305mg                      | <b>MAP</b>      | MAP, Si K  | 00002 BURSWOOD                         |                     |                             |                     |                |                                                                       |                |                |         |                                                          |                   |
| MENEROUS 0000000 map                     | MAP             | MAP, Ti K  | 2010年2月2日 15:00:59                     |                     |                             |                     |                |                                                                       |                |                |         |                                                          |                   |
| 1009099002.0000207.map                   | MAP             | MAP, Ou K  | 2010年1月2日 15:09:59                     |                     |                             |                     |                |                                                                       |                |                |         |                                                          |                   |
| THE REFROST DISODDERLY                   | <b>PTTD</b>     | MAP, PTTD  | 020221 BERCROOC                        |                     |                             |                     |                |                                                                       |                |                |         |                                                          |                   |
|                                          |                 |            |                                        |                     |                             |                     |                |                                                                       |                |                |         |                                                          |                   |
|                                          |                 |            |                                        |                     |                             |                     |                |                                                                       |                |                |         |                                                          |                   |
|                                          |                 |            |                                        |                     |                             |                     |                |                                                                       |                |                |         |                                                          |                   |
|                                          |                 |            |                                        |                     |                             |                     |                |                                                                       |                |                |         |                                                          |                   |
|                                          |                 |            |                                        |                     |                             |                     |                |                                                                       |                |                |         |                                                          |                   |
|                                          |                 |            |                                        |                     |                             |                     |                |                                                                       |                |                |         |                                                          |                   |
|                                          |                 |            |                                        |                     |                             |                     |                |                                                                       |                |                |         |                                                          |                   |
|                                          |                 |            |                                        |                     |                             |                     |                |                                                                       |                |                |         |                                                          |                   |
|                                          |                 |            |                                        |                     |                             |                     |                |                                                                       |                |                |         | カーソル (216.139)pt (-1.2666,-7.4182)mm サムネイル表示 (S28pt) 32p |                   |

図15 エリア分析

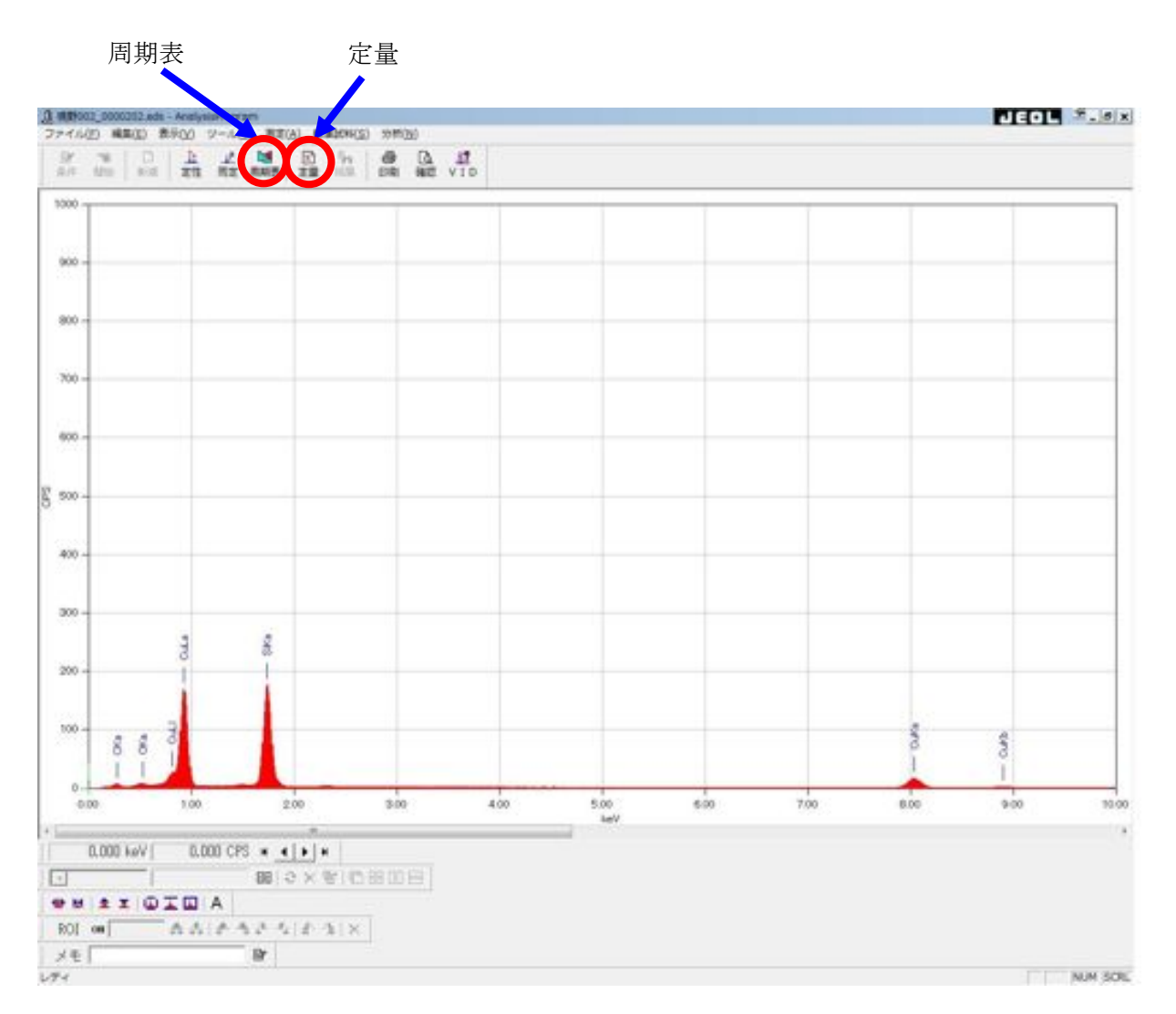

図16 スペクトル

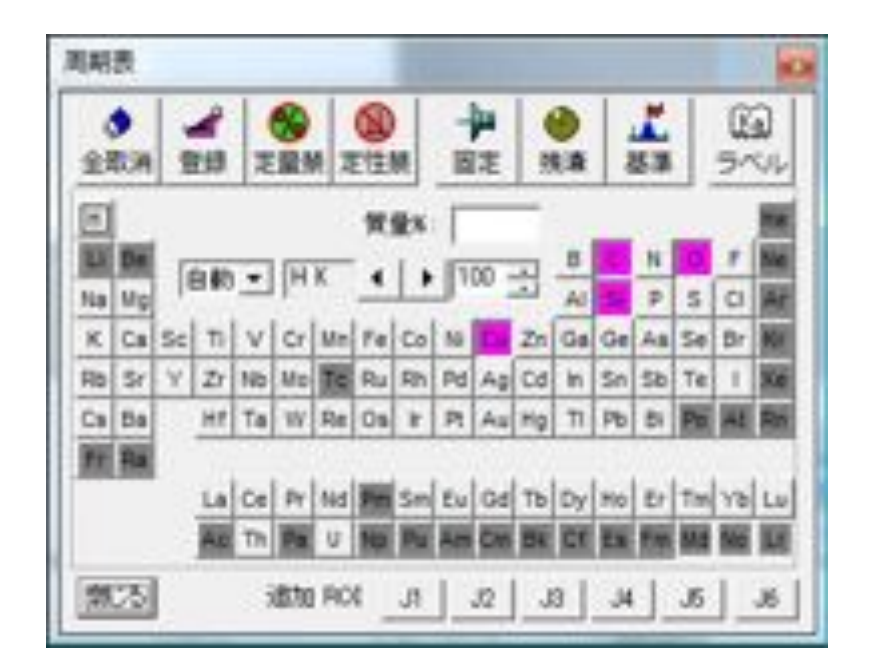

図17 周期表

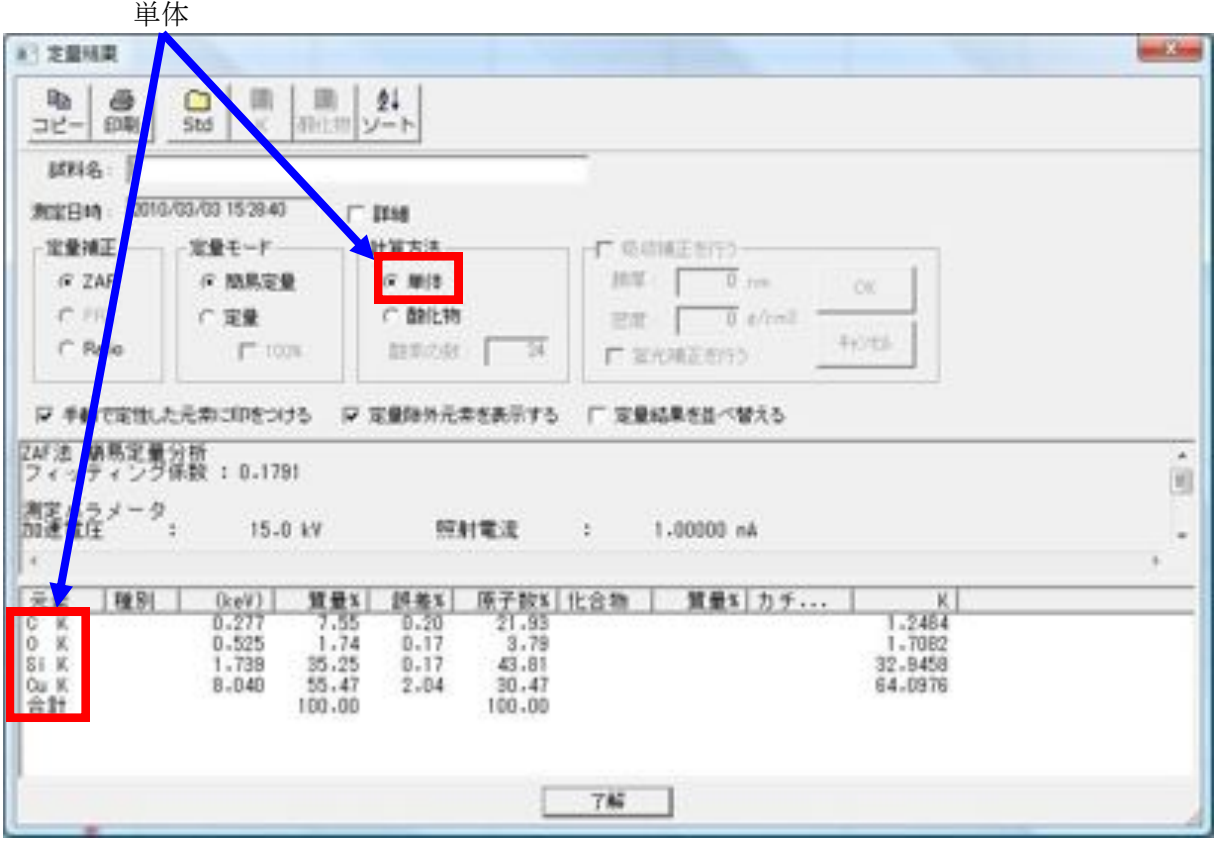

図18 定量結果(単体)

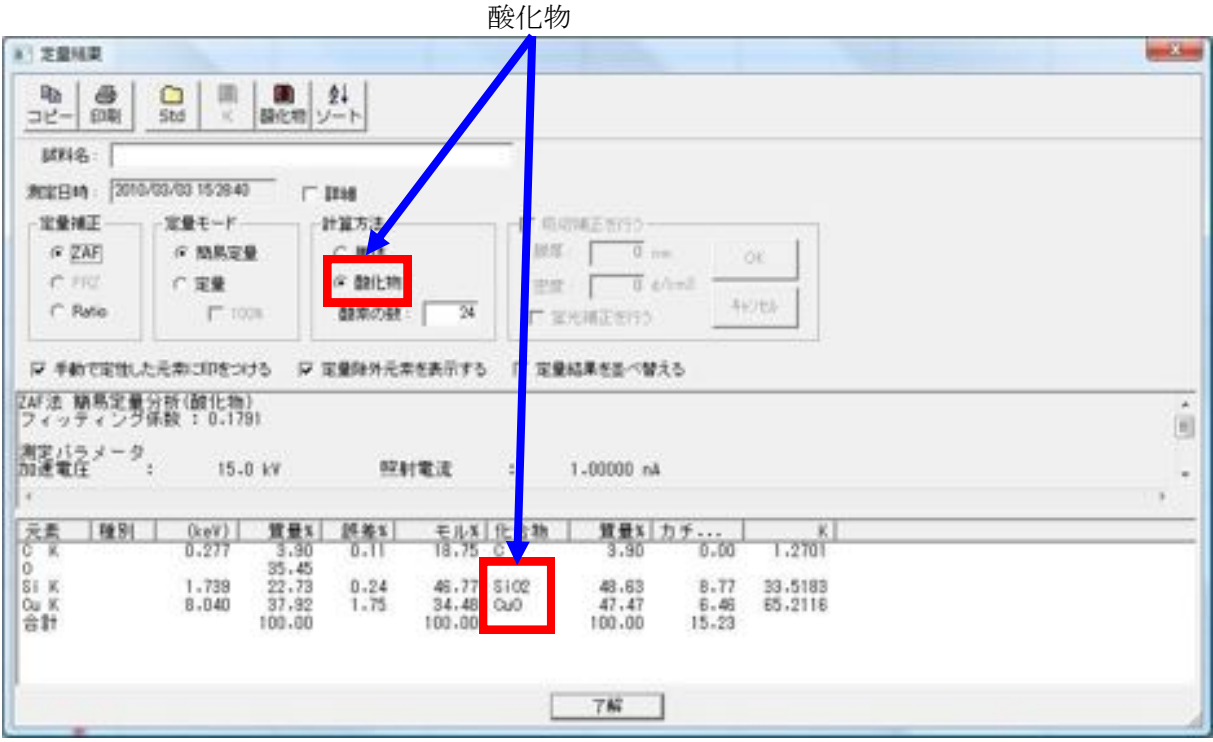

図19 定量結果(酸化物)

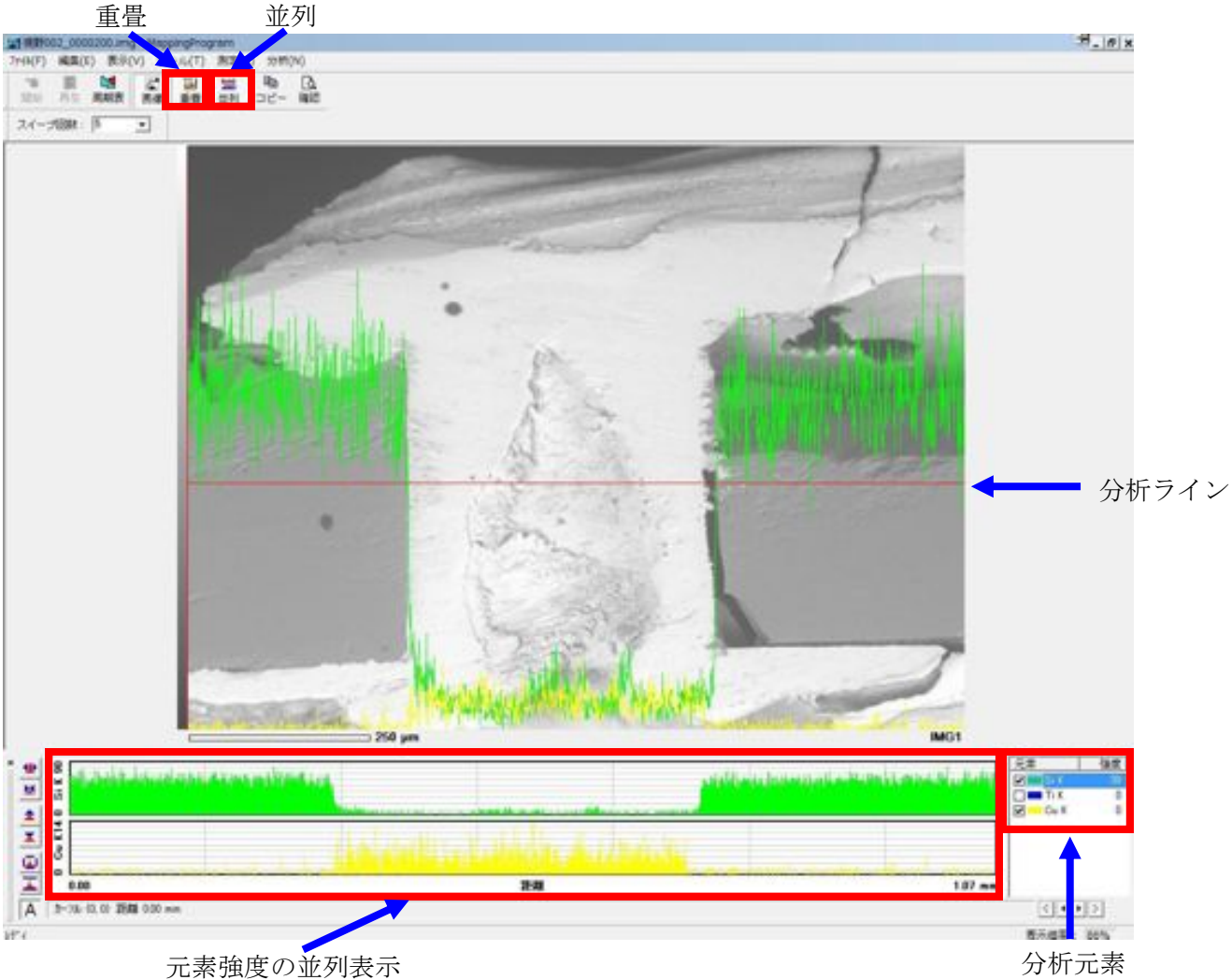

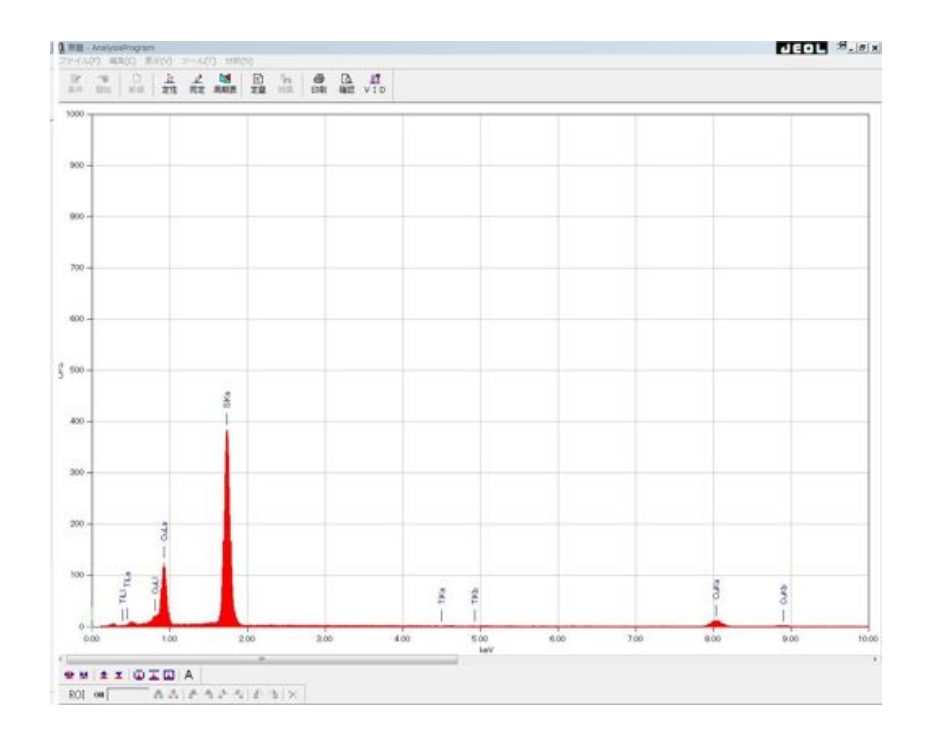

図20 線分析結果と分析ラインでのスペクトル

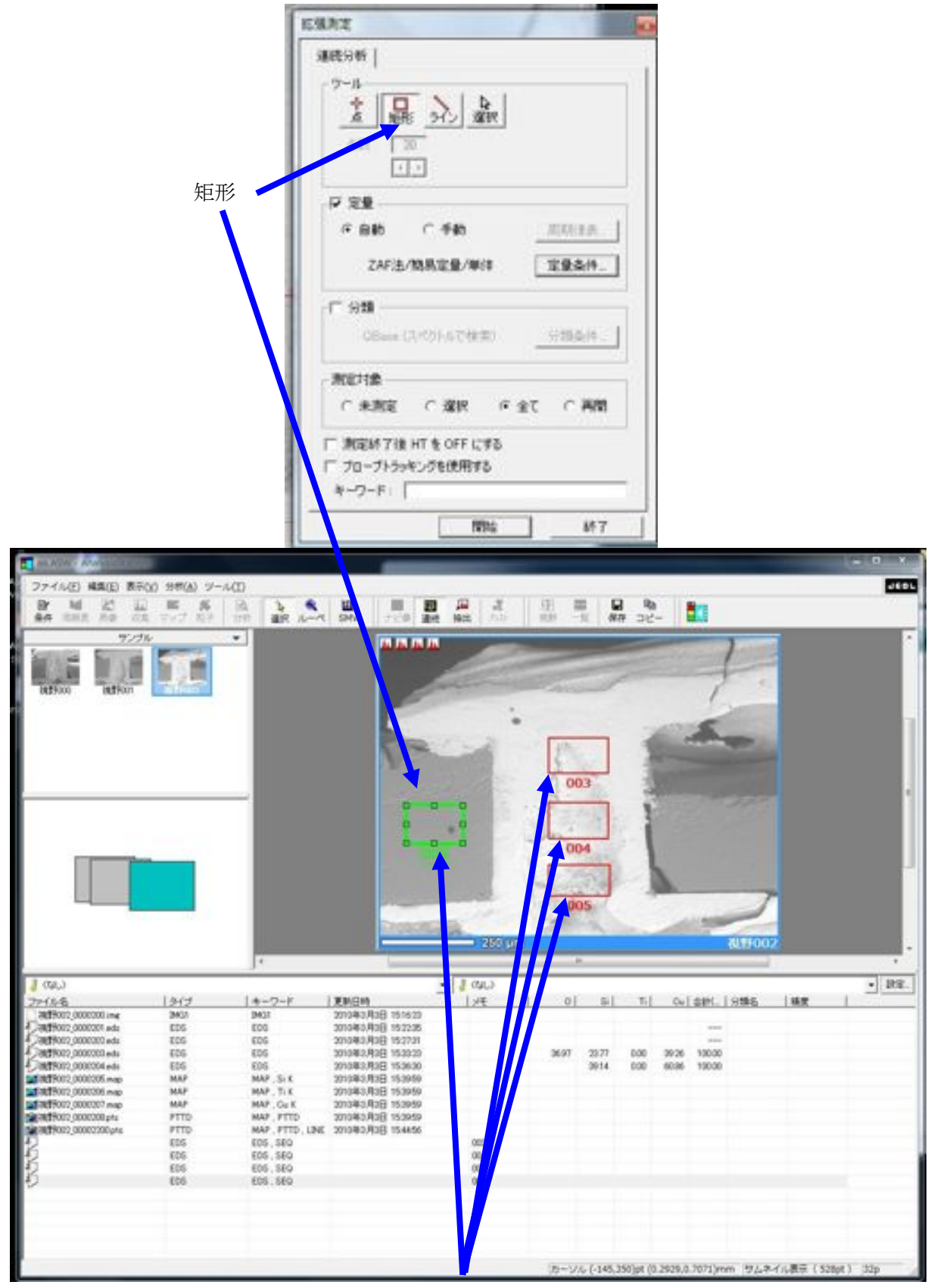

4箇所の連続分析

図21 連続分析

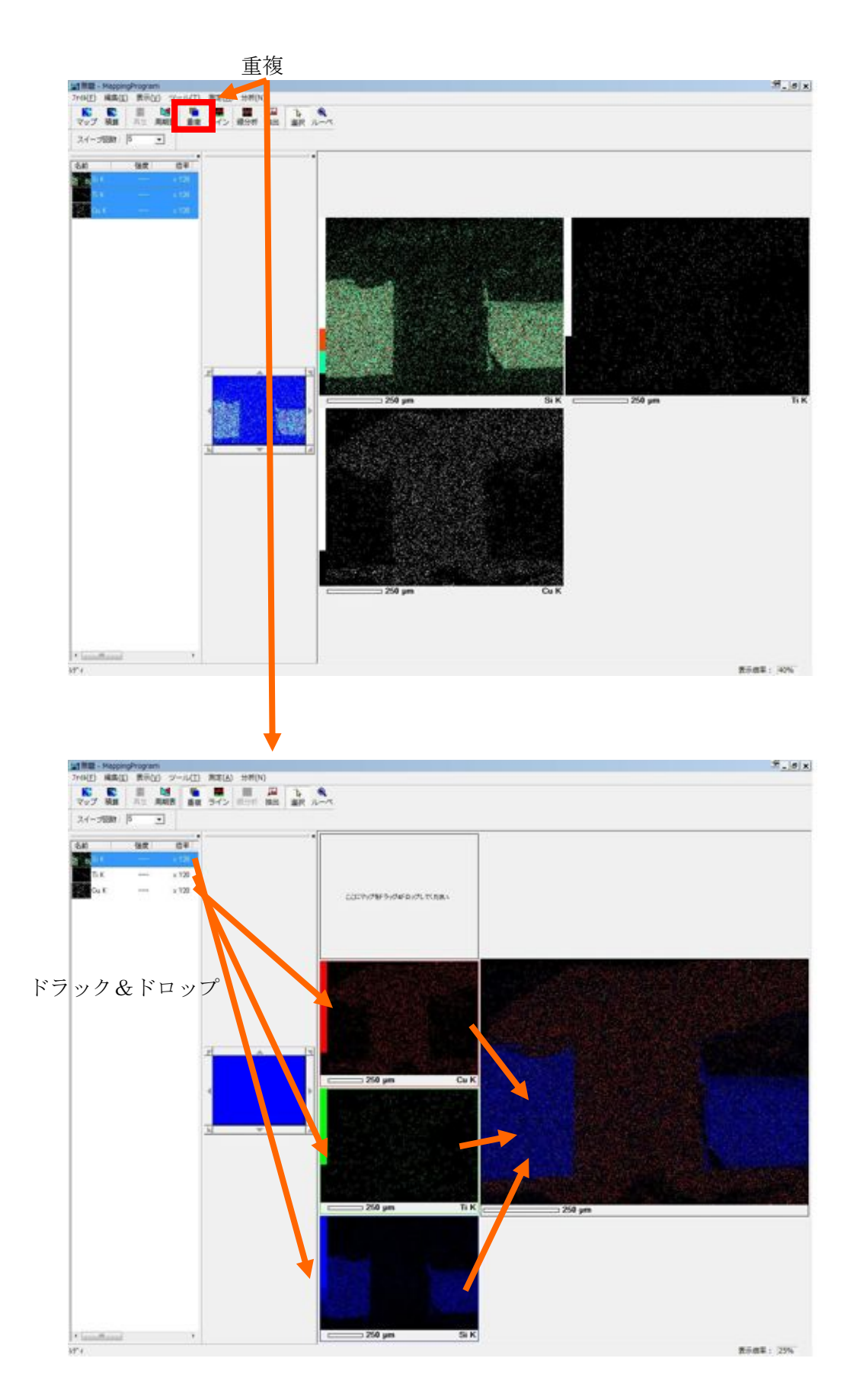

図22 マッピング

【ウェハステージ使用時の注意】★**WD**=**25mm**以上で使用すること

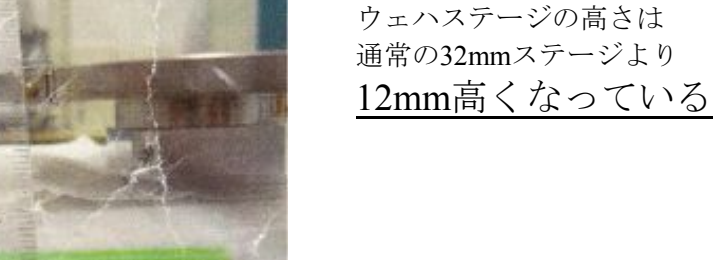

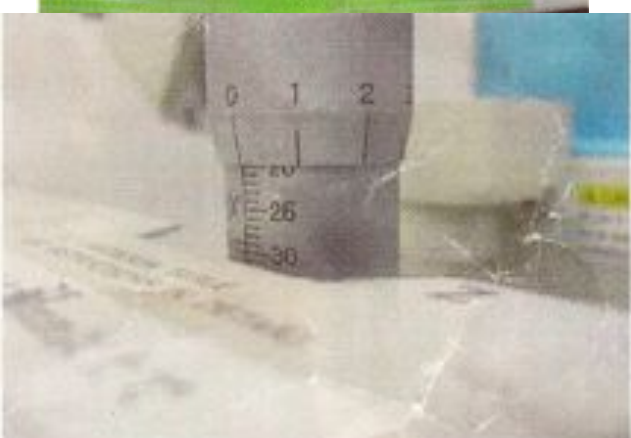

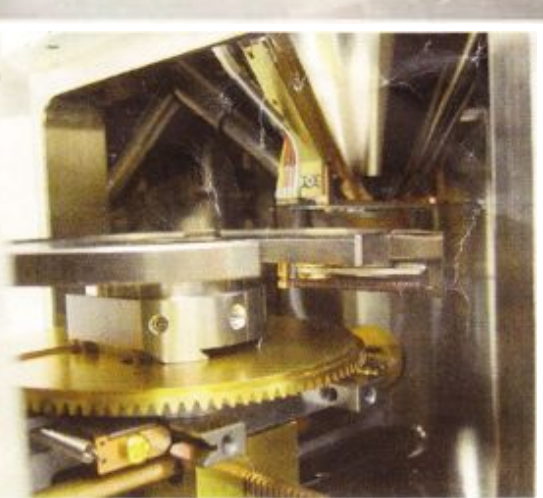

WD=20mm設定の場合

# ⇒**WD=8mm**相当

ウェハ自体を傾けない場合 WD=20で使用可能です

EDS分析はWD=10mm設定をベースに。

★ウェハステージ使用時 ⇒**WD=22mm**設定

★ウェハステージを傾ける場合

WD=20mm ⇒チルトは 20°まで使用可能 **(**チルト**30**°では反射電子検出器と接触 ×**)**

WD=25mm設定 ⇒チルトは30°まで使用可能

# 【 **HV\$Gun**がリークした場合**( GUN\$HV**及び**GUN\$UHV**がオレンジに点灯 **)** 】

[状態]

・Gun-HVおよびGun-UHVがオレンジに点灯している ・VENTを行えない [原因] ·VT-3を大気状態でOpenした場合(Columnがオレンジに点灯時)⇒イオンポンプが緊急停止状態

# [対処方法]

- 1. VT`3 および VT`1 を **close** で **EVAC** を行う
- 2. Gun-HV および Column が緑に点灯するのを待つ(数時間以上待つ事)
- 3. SIP POWERをRemote側でスイッチを**ON**にする ⇒真空モニターにGunの真空度が表示される ⇒1mPa程度(それ以上)だった場合にはSIP POWERを**OFF**にして数十分程度待つ ⇒再度SIP POWERを**ON**にする ⇒80µPa以下になるまで繰り返す(だいたい2時間以上かかると思えばOK)
- 4. VT-1をcloseにする(RPと同時に真空に引いていたのをイオンポンプのみに⇒高真空に)
- 5. 真空度が30uPa程度になれば使用可能(VT-3は使用時までcloseのままにすること)

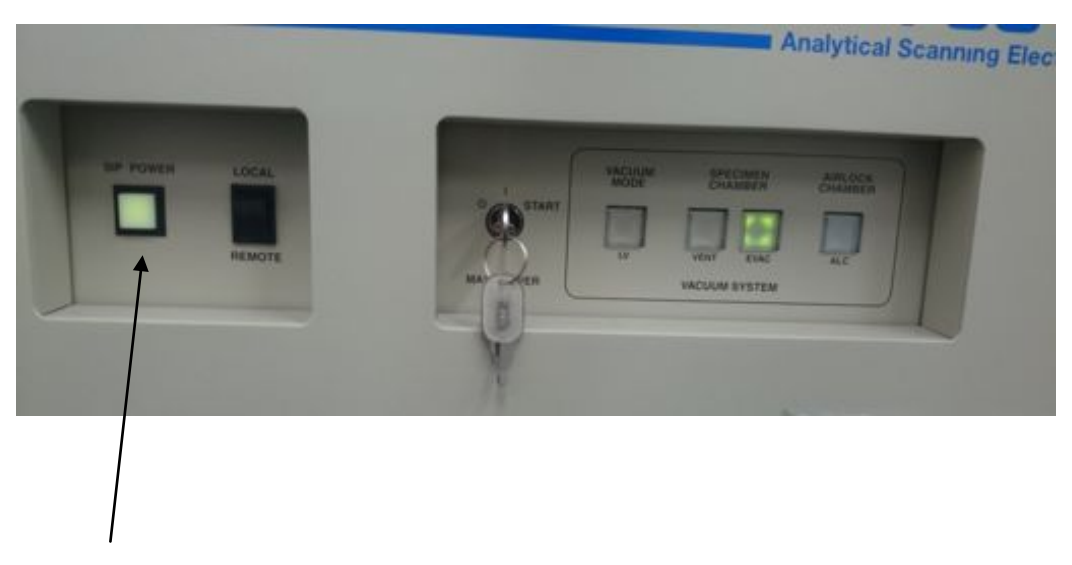

**SIP POWER** (2秒以上長押し)

# 【停電時対策マニュアル】

★完全停止からの始動方法(雷子銃室および試料室が真空もしくは大気圧の場合) 1.VT-1およびVT-3がOPENになっていることを確認 2.配電盤の電源スイッチをON(装置裏側)⇒停電時はトリップしているのでON→OFF→ONで 3. メインコントロールパネルのMAIN POPWERキーを回す (ON) 4.PC電源をON、Windowsを起動 5. JEOL-SEM 「SEMメインメニュー」を立ち上げる 6. 試料装着タブを開いておく 7.LAB6コントロール側のSIPPOWERスイッチがオレンジに点灯してから数時間待つ (ロータリーポンプにより排気をさせ、イオンポンプ稼働域まで待つ) 8. SIP POWERスイッチを長押しによりON 9.SIPPOWERスイッチが緑に点灯することを確認(30min程度放置させる) ( 試料装着タブ右下の真空モニターにより電子銃室内圧力を確認できる。目安は80uPa以下程) 10. 目安以下の真空度になればVT-1をcloseにする(イオンポンプのみで引く) 11. 真空モニターのGun-HVがグリーンに点灯 12.PC画面の左上のHVアイコンがクリック可能になれば、観察開始が可能

※電子銃室が大気圧に戻った場合⇒だいたい観察可能まで24hour程 ※電子銃室が真空時に停止した場合(停電など)⇒6~7時間程で多分使用可能 ※イオンポンプは10<sup>-10</sup>~10<sup>-8</sup>程度の高真空まで引く事は出来るが、可動域は10<sup>-3</sup>Paあたりから ※ロータリーポンプは10<sup>-3</sup>Paあたりまで引く事が可能

#### ※電子銃室もしくは試料室がそれぞれ真空と大気圧だった場合には別途作業を

★完全停止方法(停止A)

- 1. 試料室がEVACされていることを確認
- 2.VT-1及びVT-3をOPENとする
- 3.LAB6コントロールパネルのSIPPOWERをOFF(長押し)する
- 4.LOCAL/REMOTEスイッチをREMOTE側へ
- 5. メニューバー⇒ファイル⇒JEOL 走杳雷子顕微鏡の終了
- 6.SEM停止の"停止A"を選択
- 7.内容確認を行い、OK
- 8.Windowsのシャットダウン
- 9.PCの電源をOFFを確認
- 10. MAIN POWERキーをOFFとする
- 11.配電盤の電源スイッチをOFF
- 12.EDSユニットのPOWERをOFF